## Windows8でのThunderbirdの設定

1. アカウントの画面から 「メール」をクリックします。

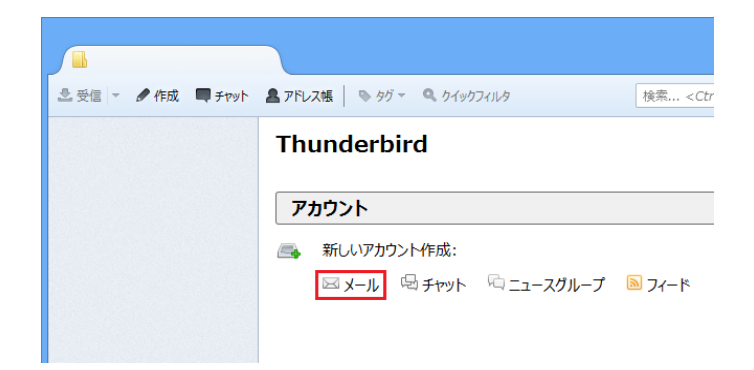

Thunderbird のご利用ありがとうございます

 $\vert x \vert$ 

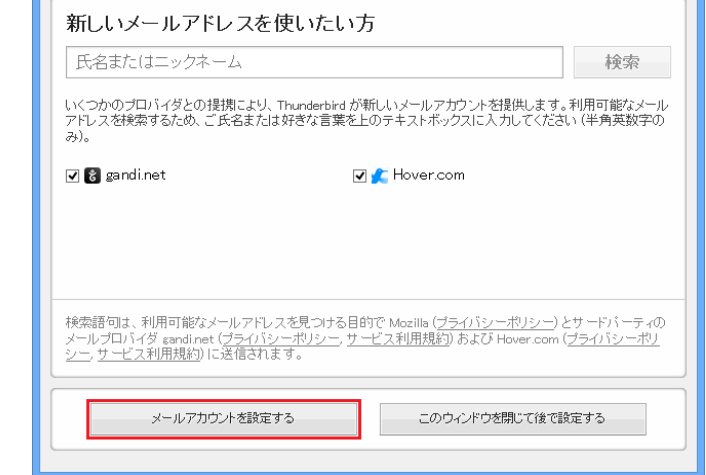

- 3. 「あなたのお名前(N)」に
- 名前を入力します。
- 4. 「メールアドレス(L)」に通知書に 記載されているメールアドレスを 入力します。

2. 「メールアカウントを設定する」を

クリックします。

- 5. 「パスワード(P)」に通知書に 記載されているメールパスワードを 入力します。
- 6. 「続ける」をクリックします。

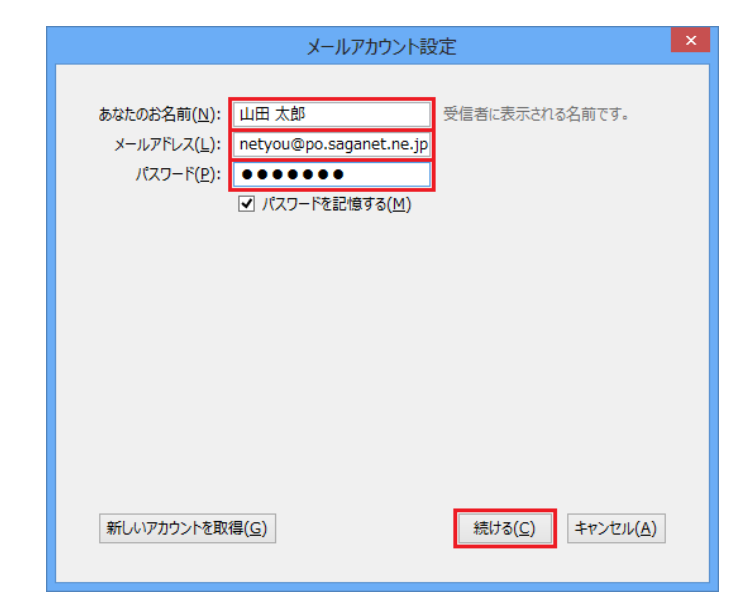

## IMAPの場合

POPの場合

を選択します。

8. 「完了」をクリックします。

- 7. 「IMAP(リモートフォルダ)」 を選択します。
- 8. 「完了」をクリックします。

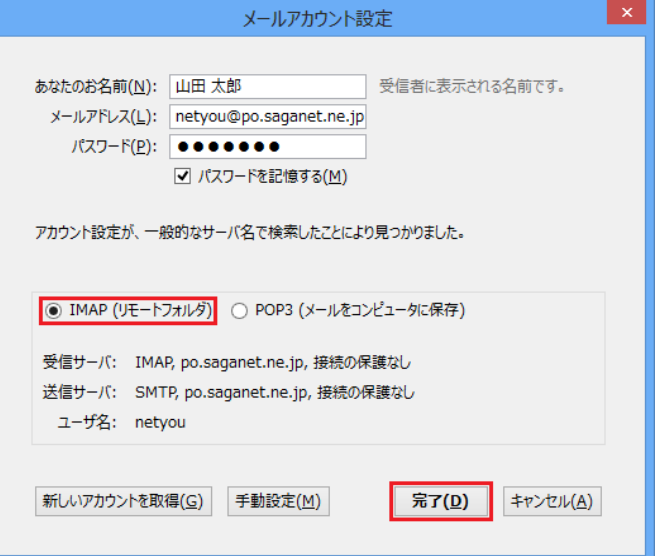

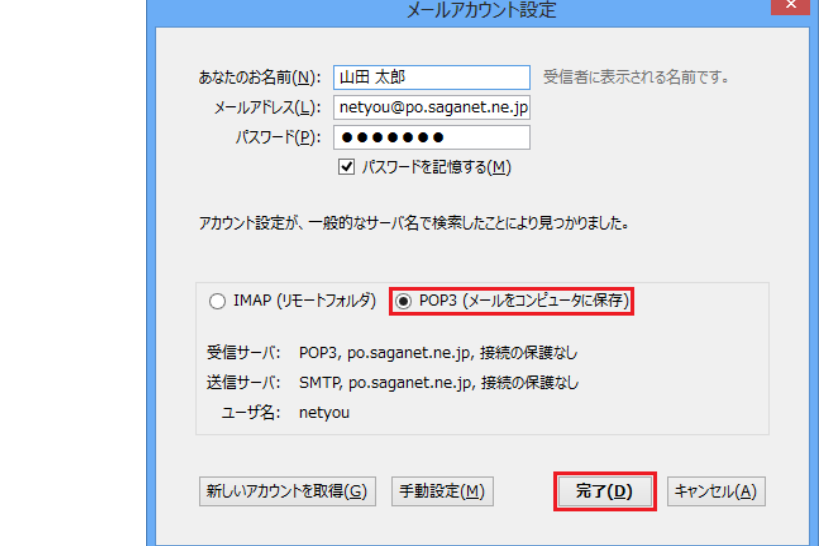

9. 警告の画面が出てきますので、 「接続する上での危険性を理解しました(U)」 にチェックを入れます。

7. 「POP3(メールをコンピュータに保存)」

10. 「完了」をクリックして 設定は完了です。

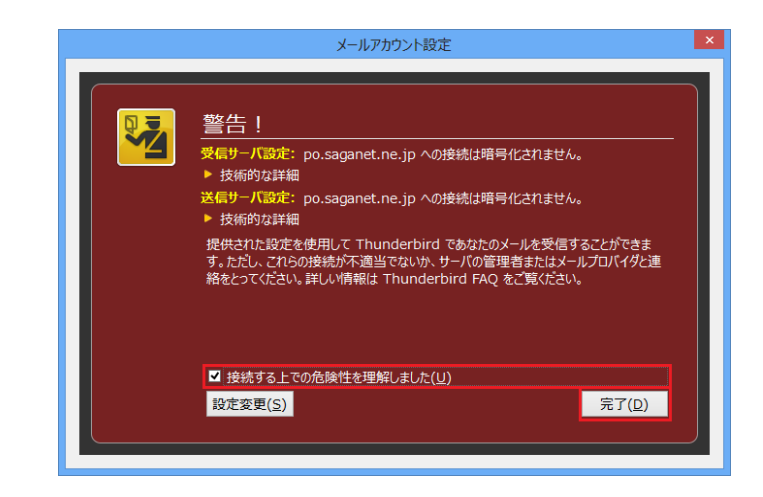